# **STARFAX'15 STARFAX 15** STARFAX'ILI STARFAX'13

### **グループ FAX のクライアントデータの バックアップ方法と復元方法**

グループ FAX のクライアントパソコンを入れ替える場合、通常の移行方法では、 クライアントが独自に作成・設定している、以下のデータは新しいクライアントに 引き継がれません。

この手順書では、以下のデータのバックアップを作成し、新しいクライアントで復 元する方法を説明しています。

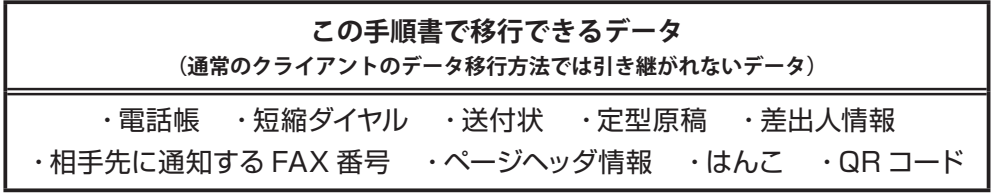

## **旧クライアントデータのバックアップ 1.**

**新しいクライアントでクライアントデータを利用するためにバックアップを取ります。**

### **クライアント用データバックアップツールでバックアップを取る**

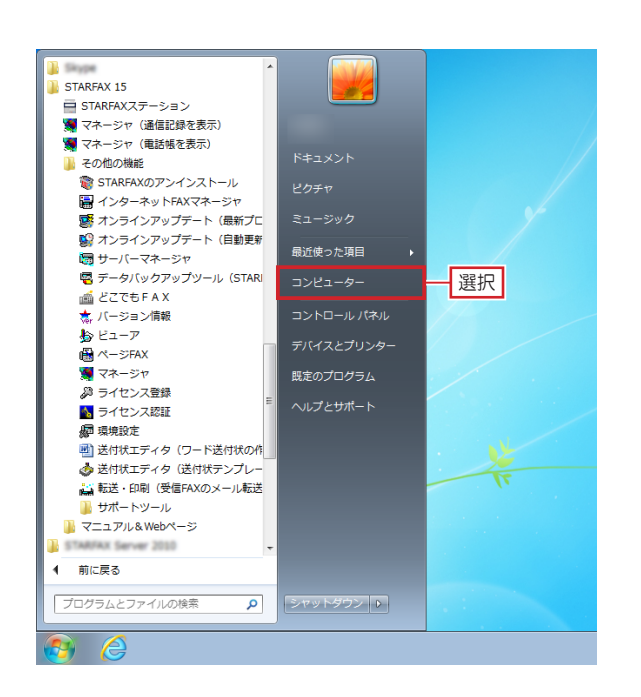

旧クライアントパソコンで、「STARFAX」に関係する すべてのプログラムを、終了しておきます。 **1**

Windows の「スタート]ボタンをクリックし、「コン 2 WINdows の Iスタート」<br>2 ピューター]を選択します。

Windows XP は「マイコンピュータ] Windows Vista は「コンピュータ] Windows 8.1/8 は[PC]または[エクスプローラー]

「STARFAX 16」、「STARFAX 15(Ver.15.09)」の場合は、デー タバックアップツールのメニューがスタートメニューに表示されて います。 Windows の [スタート]ボタンをクリックし、[すべてのプログラ ム]ー[STARFAX 16/15]ー[その他の機能]ー[データバックアッ プツール] を選択します。 この操作後、3 ページの手順「5」に進んでください。

表示された [コンピューター]で、次の順番にドライブ、 3 <sub>フォルダを開いていきます。<br>3 フォルダを開いていきます。</sub>  $[D-\frac{\pi}{2},L+\frac{\pi}{2}] \rightarrow [Program Files] \rightarrow [O(1)]$  $[MEGASOFT] \rightarrow [STARFAX **]$ 

64bit OS の場合は [Program Files(x86)]

「STARFAX \*\*」の「\*\*」にはバージョンを表す数字が入ります。 (例:STARFAX 15)

開いた[STARFAX \*\*]フォルダ内にある 「SfwLogBk.exe」をダブルクリックします。 [注意] が表示されたら [OK] をクリックします。 [STARFAX データバックアップツール]が起動します。 **4**

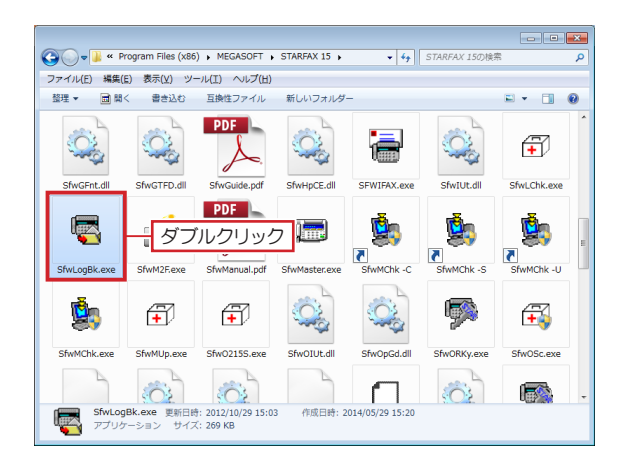

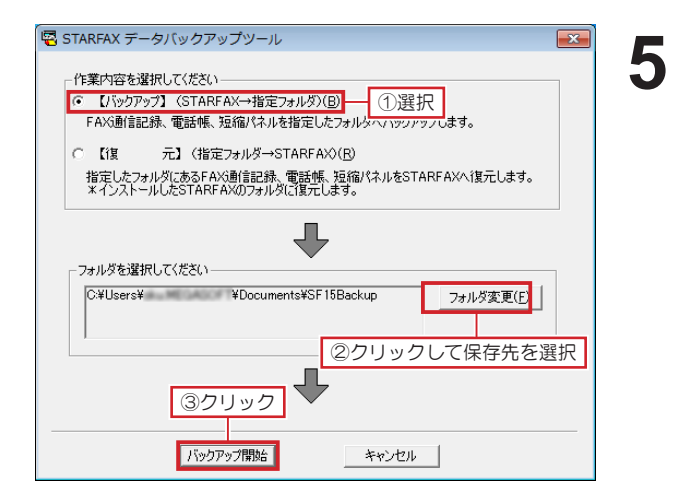

起動した [STARFAX データバックアップツール]で、 【バックアップ】を選択します。 保存先を変更される場合は[フォルダ変更]をクリックし、 データの保存先を選択します。 [バックアップ開始] をクリックします。

初期設定では「マイドキュメント※」が選択されています。 ※ Windows Vista は 「ドキュメント」

「STARFAX 16」は「SF16Backup」、「STARFAX 15」は「SF15 Backup」、「STARFAX 14」は「SF14Backup」、「STARFAX 13」は「SFCBackup」のフォルダ名で保存されます。

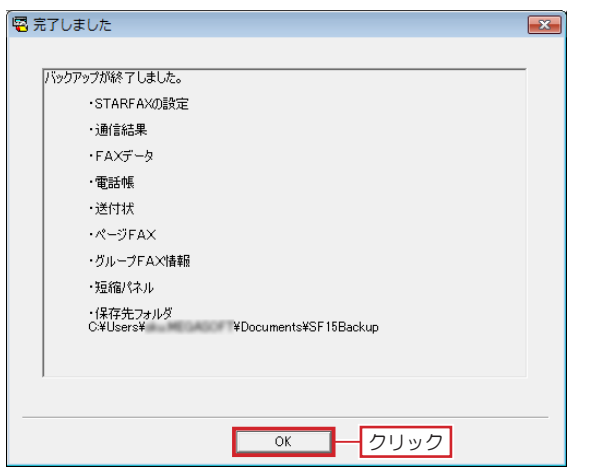

バックアップが終わると [完了しました]が表示されま す。 **6**

バックアップされたデータの内容を確認して [OK] を クリックします。

バックアップデータは、USB メモリや DVD-R などのメディアにコ ピーして、復元先のパソコンに移動(貼付)てください。

### **バックアップデータの復元 2.**

#### **旧クライアントデータを、新しいクライアントにコピー(復元)します。**

#### **新しいクライアントパソコンにバックアップデータを復元する**

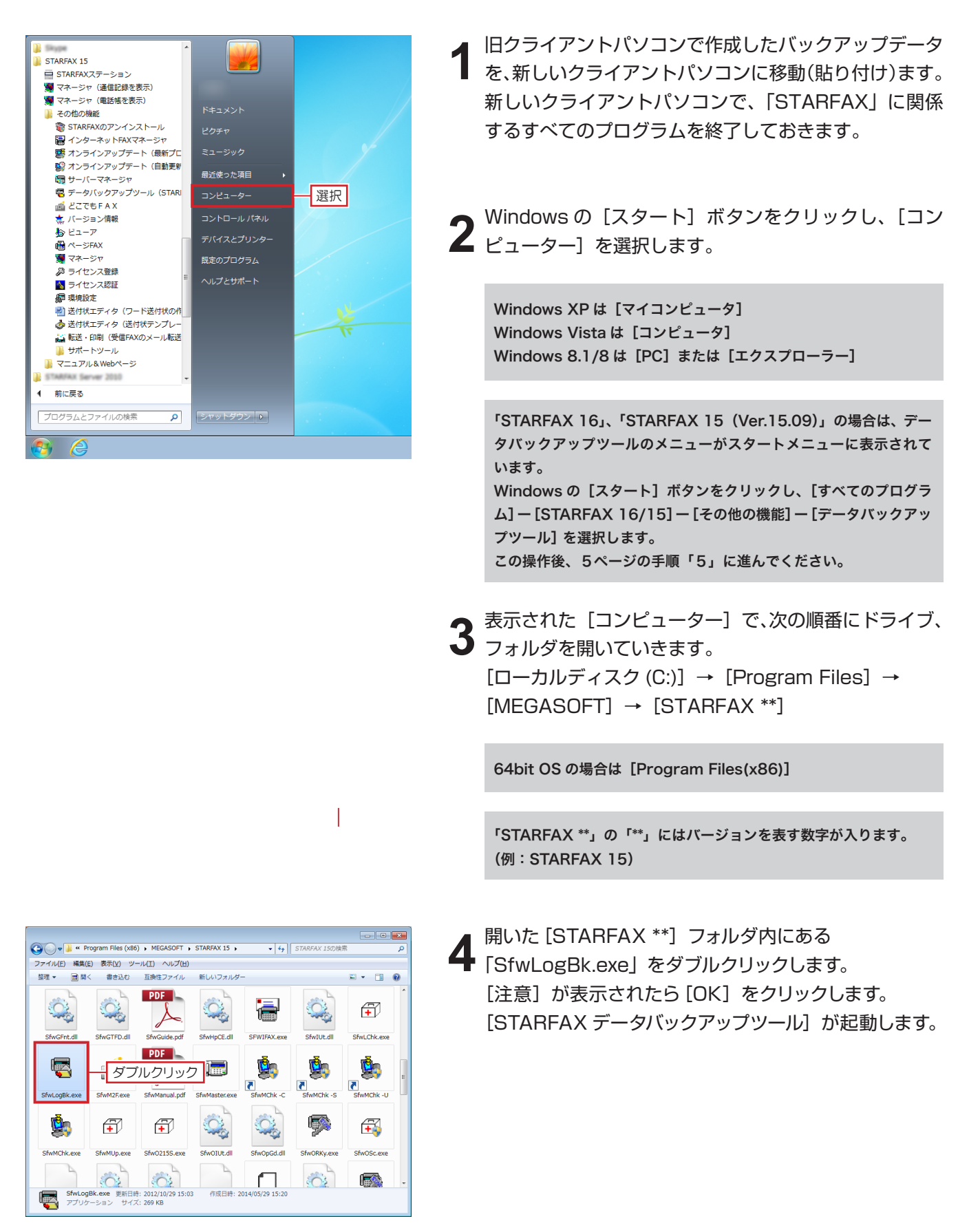

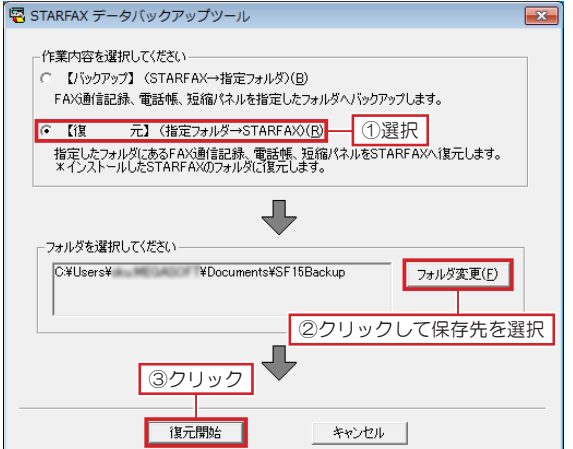

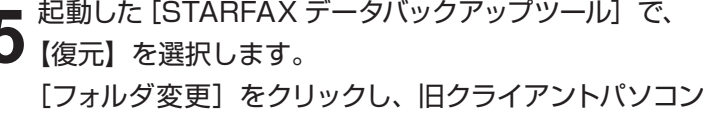

**5**

から移動したバックアップデータが保存されている場所 を選択して[復元開始]をクリックします。

「STARFAX 16」、「STARFAX 15(Ver.15.09)」 の場合は、[復元項目の確認]が表示されます。 [復元項目の確認]で、[復元]をクリックします。

復元する必要のない項目があればチェックを外します。

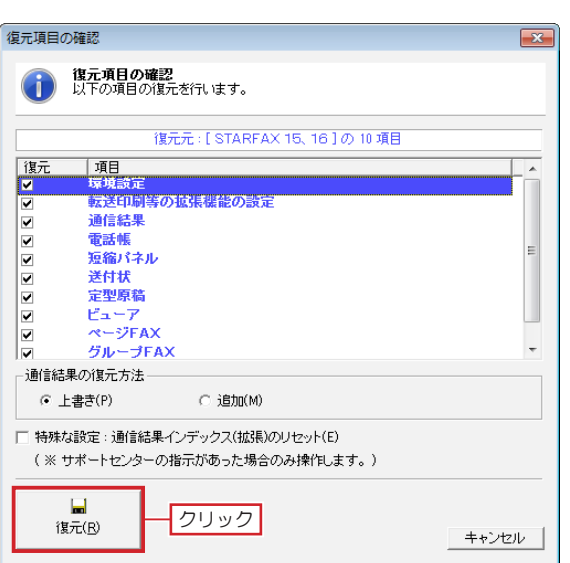

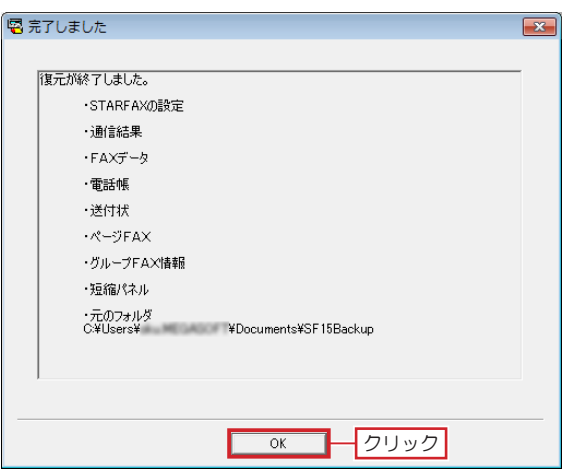

復元が終わると [完了しました] が表示されます。 復元されたデータの内容を確認して[OK]をクリック します。 これで、旧クライアントデータの移行は終了です。 **6**